# COOLシステム スカウト機能操作説明書

(2020年1月10日版)

社会福祉法人 徳島県社会福祉協議会 徳島県福祉人材センター アイネット

## 1 スカウトのホームを表示する

スカウトのホームは、スカウト情報の管理を行うことができる画面です。 スカウトのホームを表示するには、[メニュー]バーの [スカウト管理]を押してください。

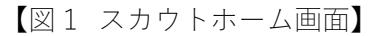

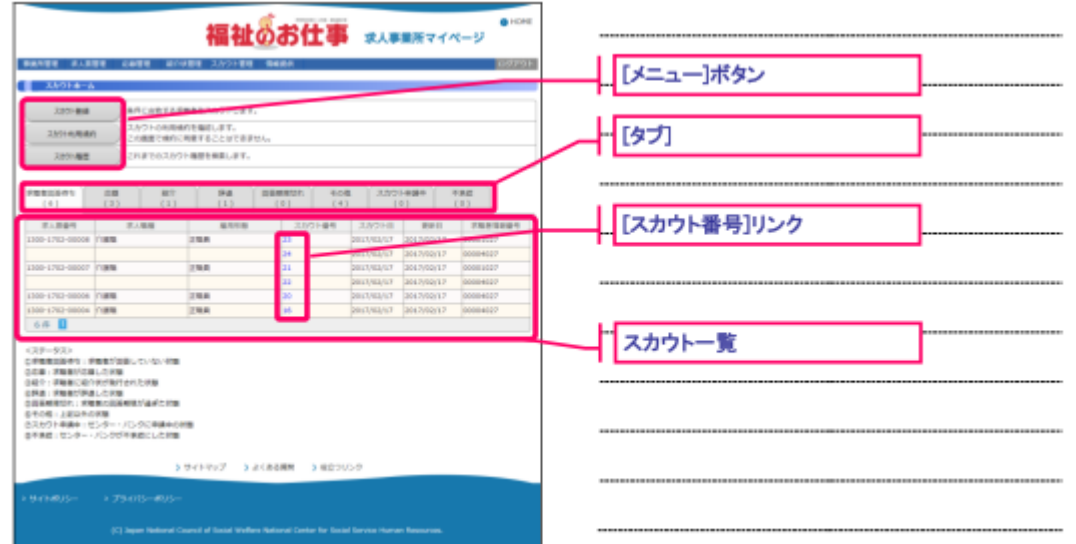

- ・【図1スカウトホーム画面】が表示されます。
- ・[メニュー]ボタンを押すと、各種機能の画面にリンクします。
- ・各[メニュー]ボタンの右に詳しい説明を表示していますので、ご確認ください。
- ・各メニューの詳細については、『表1 スカウトホーム画面のメニューボタン』を参照して ください。
- ・スカウトのホームは、8 つのタブで構成されています。各種タブの詳細は【表2 スカウ トホーム画面の各種タブ】をご覧ください。

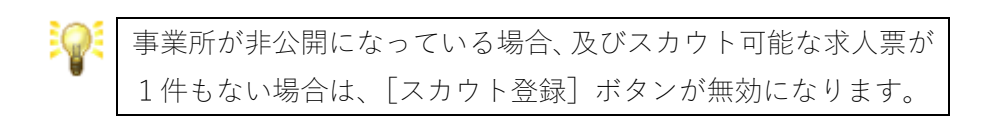

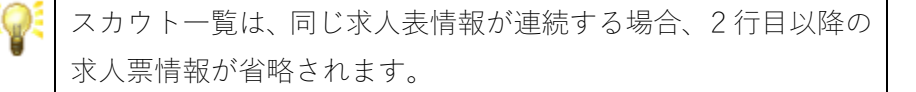

【表1 スカウトホーム画面のメニューボタン】

| [スカウト登録]ボタン    | スカウトの登録を申請します。           |
|----------------|--------------------------|
|                | 詳細は【2 スカウトを申請する】をご覧ください。 |
| [スカウト起用規約] ボタン | スカウトの利用規約を確認します。         |
|                | 詳細は【5 スカウトの利用規約を確認する】を   |
|                | ご覧ください。                  |
| [スカウト履歴]ボタン    | スカウトの履歴を検索します。           |
|                | 詳細は【3 スカウトを検索する】をご覧ください。 |
| 「スカウト番号]リンク    | スカウト閲覧画面にうつります。          |
|                | 詳細は【4 スカウト閲覧する】をご欄ください。  |

【表2 スカウトホーム画面の各種タブ】

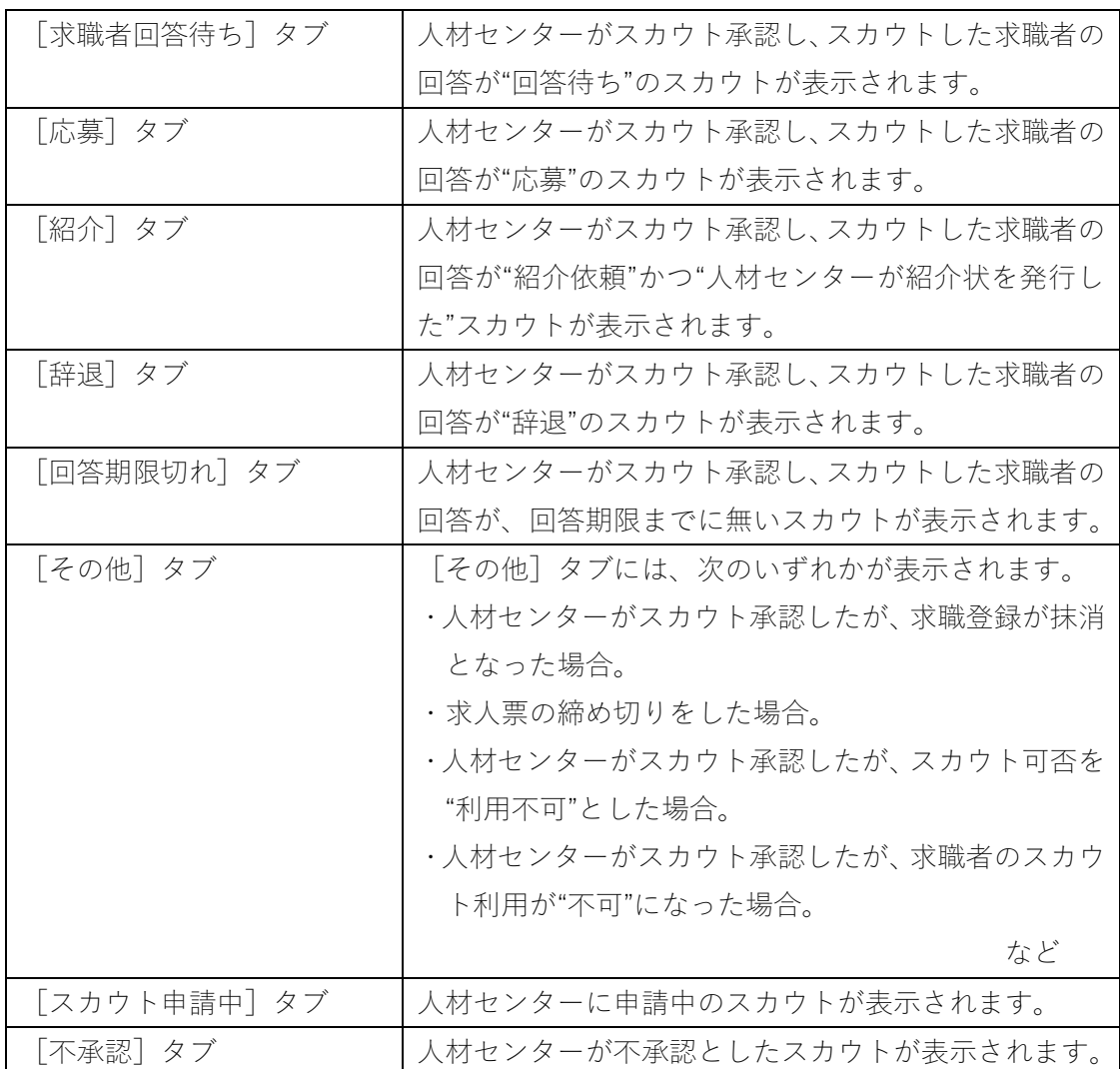

### 2 スカウトを申請する

事業所用サブシステムからスカウトの登録申請を行うことにより、求職者に対してスカウ トすることができます。

スカウトの登録を申請するには、『図2 スカウトホーム画面』で[スカウト登録]ボタンを押 してください。

【図2 スカウトホーム画面】

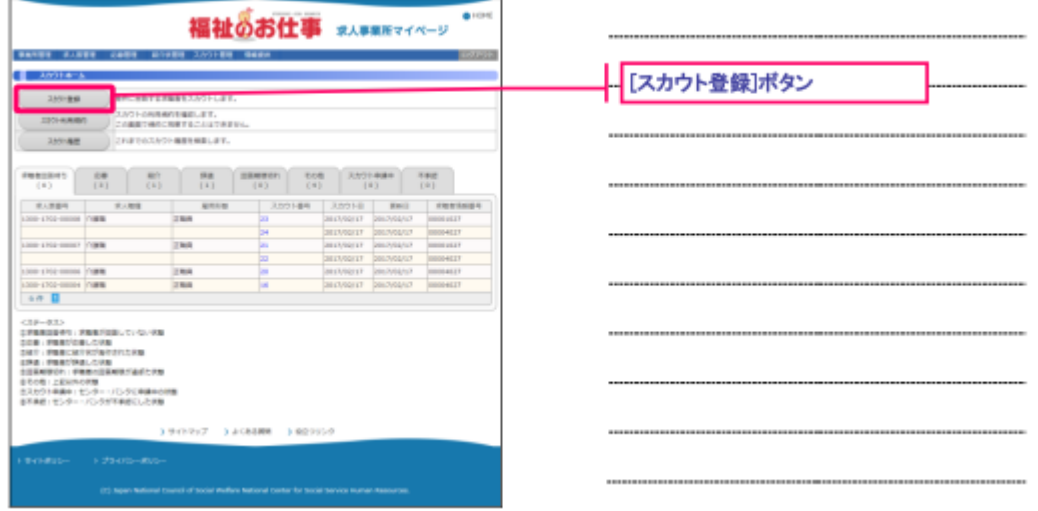

【図3 スカウト登録申請画面】が表示されます。

スカウトの登録申請画面は、ステップ-1~ステップ-4 までの 4 画面に分かれています。 各ステップの入力は 20 分以内に行って[次へ進む]ボタンまたは[上記の内容に同意する]ボ タンを押してください。

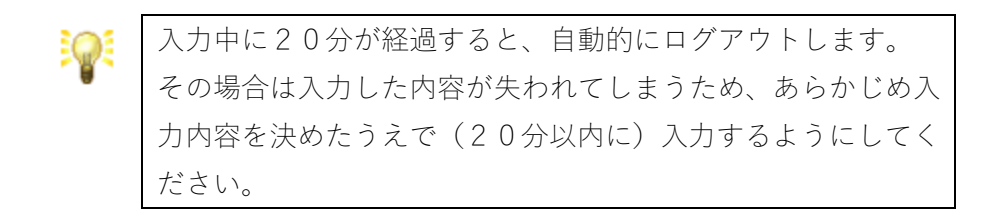

[前に戻る]ボタンを押すと前のステップに戻り、入力をやり直すことができます。

# 【図3 スカウト登録申請画面】

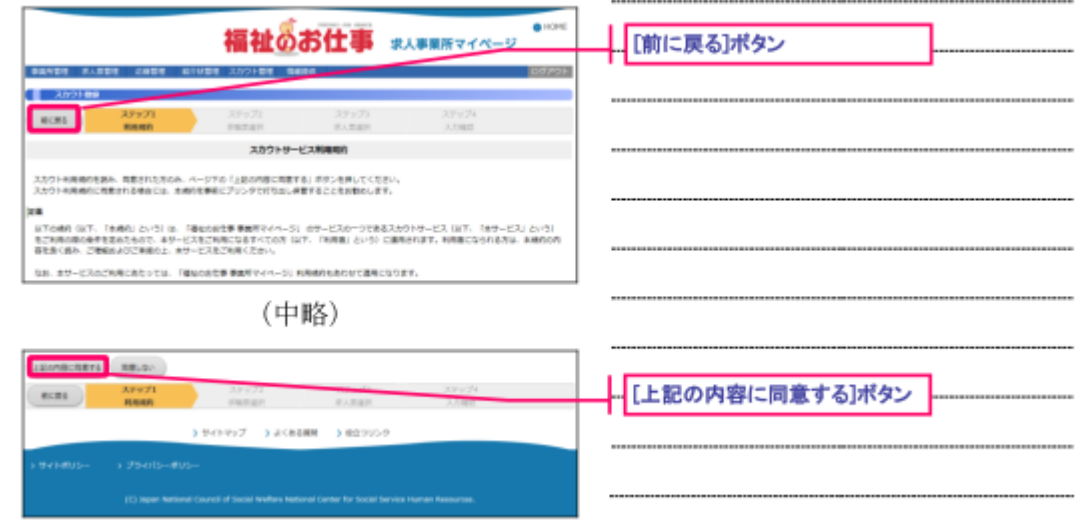

各ステップの主な入力内容は下記の通りです。

【表3 スカウト情報 各ステップの主な入力内容】

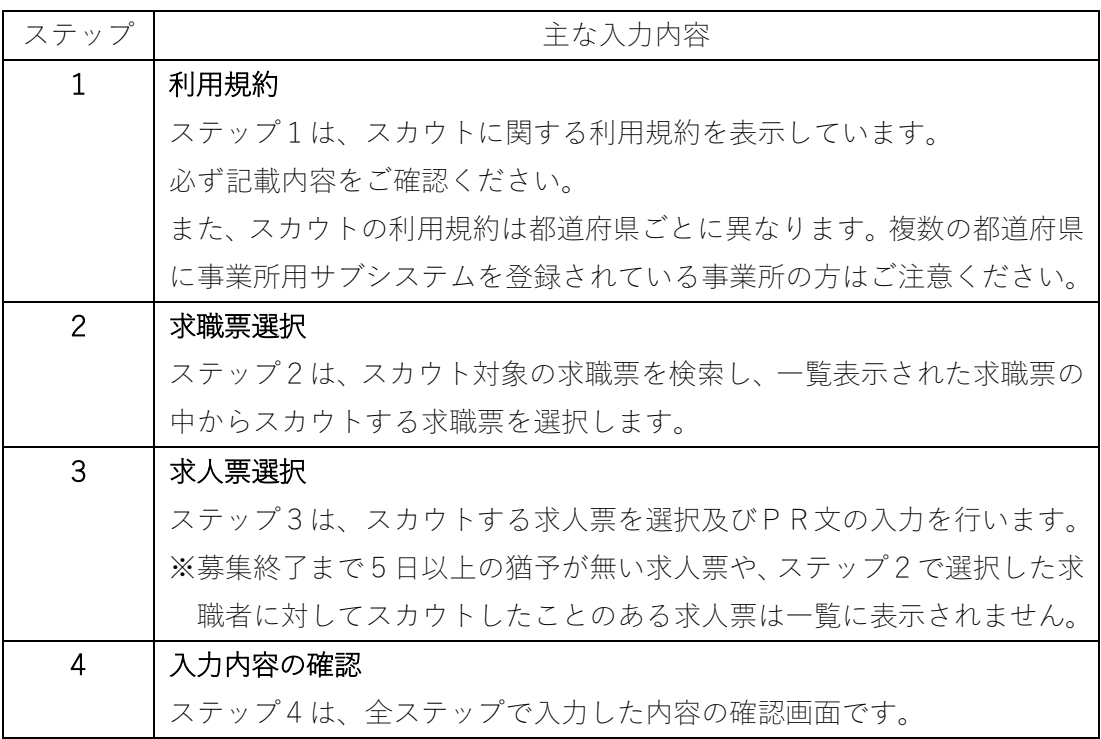

【図4 スカウト登録確認画面】で内容の確認が終わったら、画面下部の[登録する]ボタン を押し、申請内容の登録を行ってください。

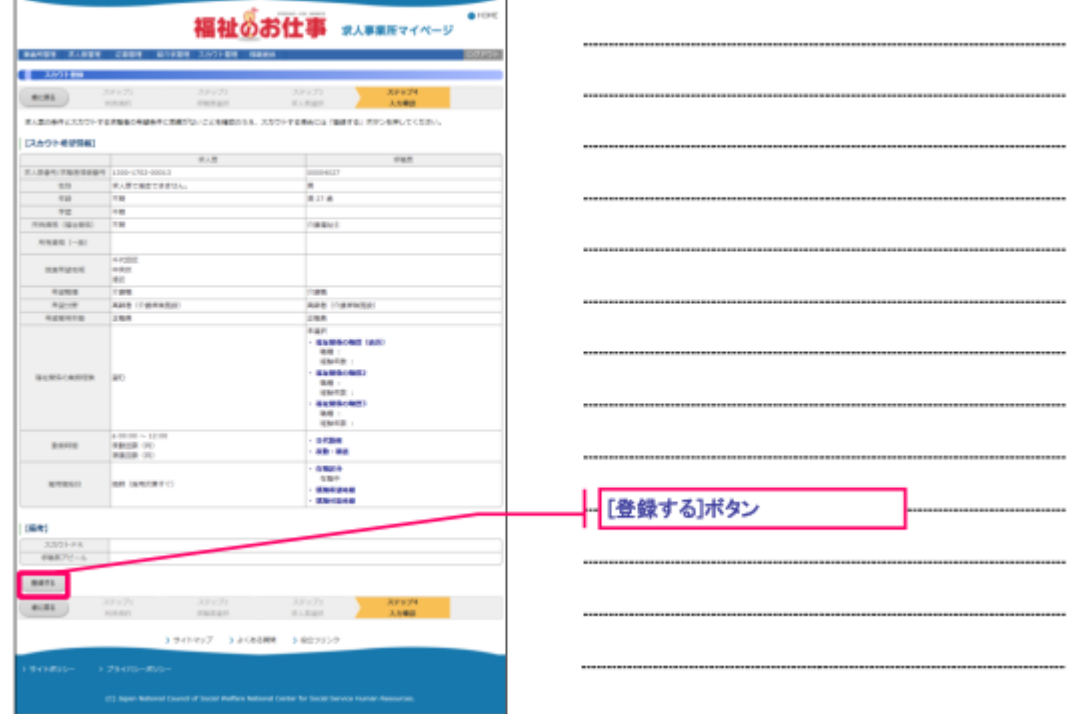

【図4 スカウト登録確認画面】

徳島県福祉人材センターアイネットが内容を確認後、承認を行います。

申請内容が承認されると、メールで承認完了のお知らせが届きます。なお、申請内容が承認 されるまで、数日かかることがあります。あらかじめご了承ください。

## 3 スカウトを検索する

スカウトに対して、検索条件を入力し、検索を実行することにより、該当するスカウトを一 覧表示することができます。

スカウトの検索をするには、【図5 スカウトホーム画面】で[スカウト履歴]ボタンを押して ください。

【図5 スカウトホーム画面】

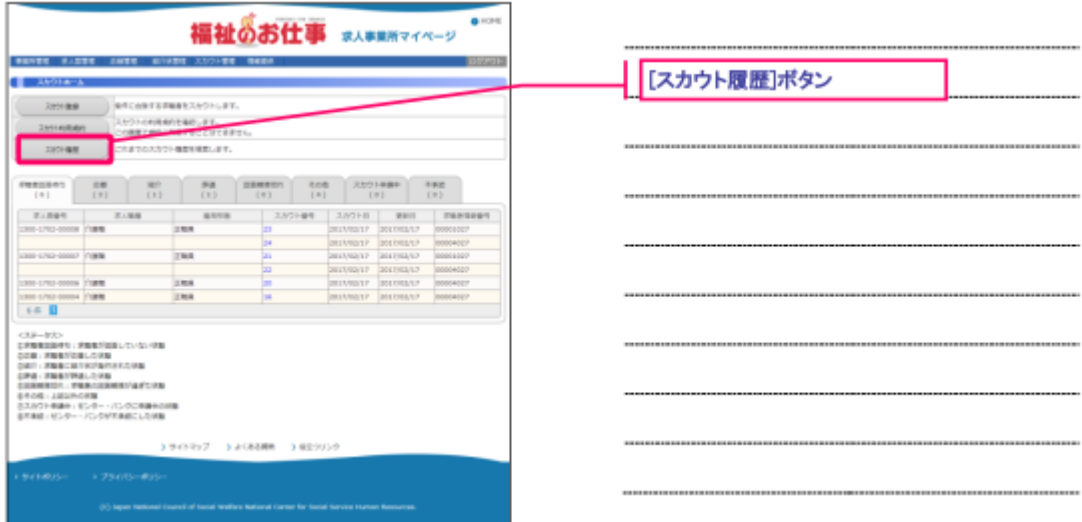

【図6 スカウト検索画面】が表示されますので、[検索条件]フォームにスカウトの条件を 設定し、[検索]ボタンを押すと、条件に該当するスカウトの検索結果一覧が表示されます。

【図6 スカウト検索画面】

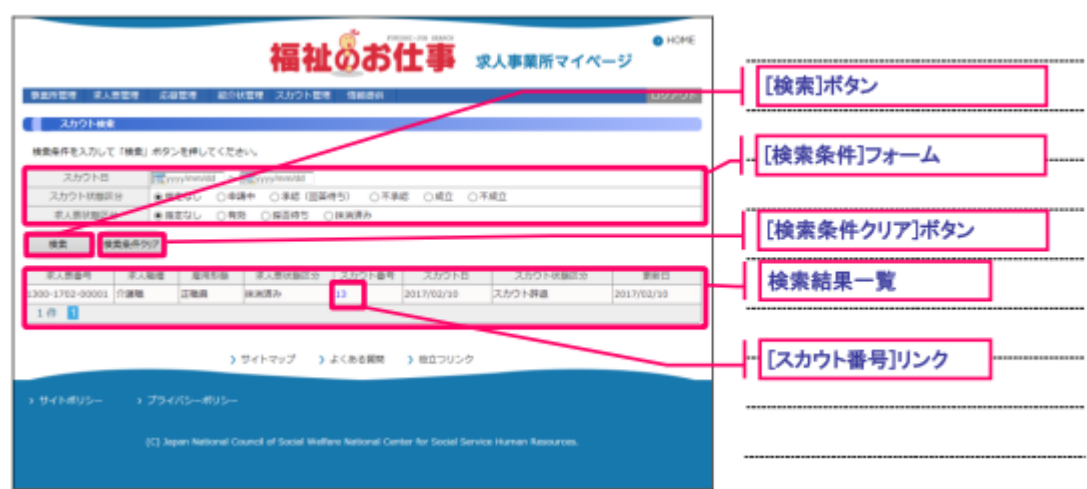

# 4 スカウト閲覧する

スカウトの詳細情報を閲覧することができます。

スカウトの閲覧をするには、【図7 スカウト検索画面】で[スカウト番号]リンクを押してく ださい。

【図7 スカウト検索画面】

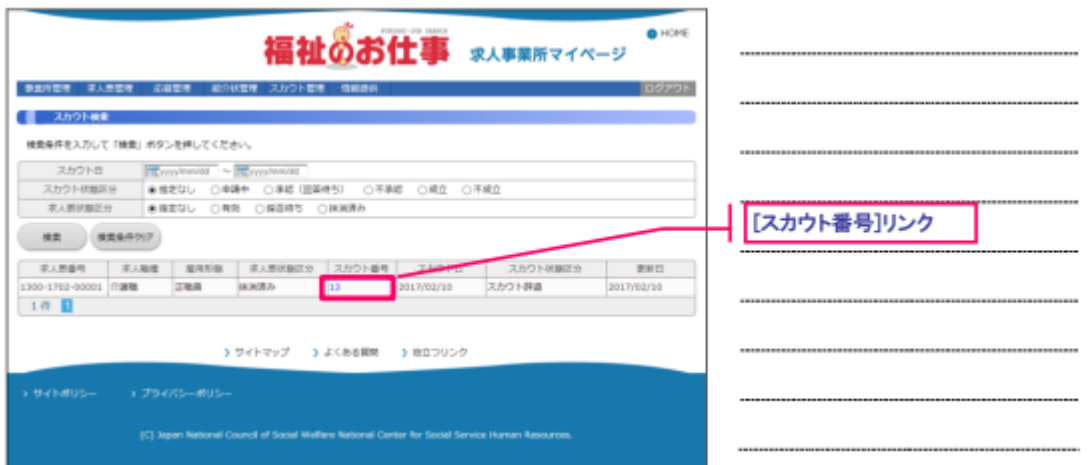

【図8 スカウト閲覧画面】が表示されます。(次ページ) ここで、スカウトの閲覧を行うことができます。

## 【図8 スカウト閲覧画面】

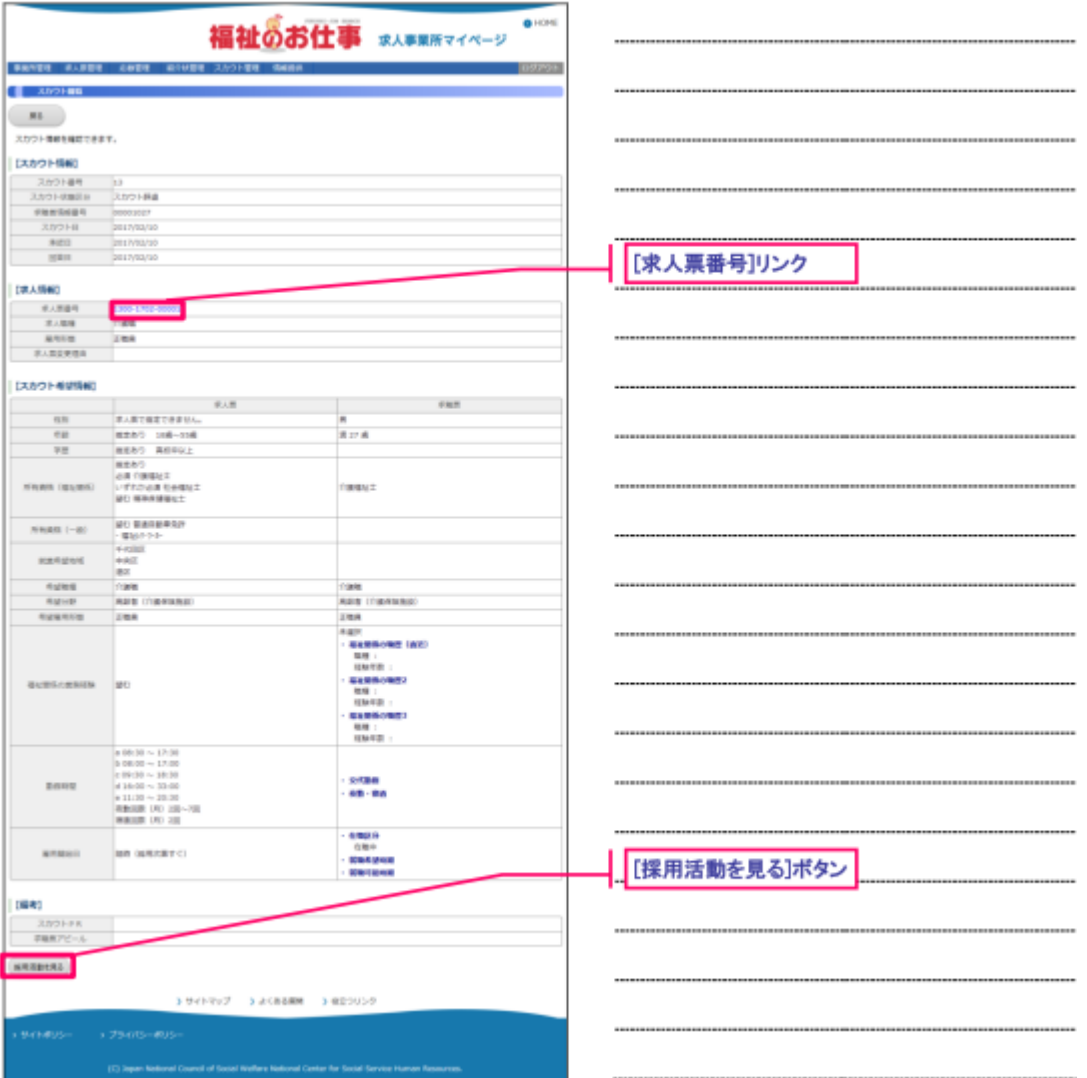

 各ボタンを押すと、各種機能の画面にリンクします。詳細は、【表4 スカウト管理ボタ ンの詳細】をご覧ください。

【表4 スカウト管理ボタンの詳細】

| 「求人番号]リンク                   | 求人票閲覧画面にうつります。 |
|-----------------------------|----------------|
| [採用活動を見る] ボタン   採用活動を表示します。 |                |

### 5 スカウトの利用規約を確認する

スカウトの利用規約を確認することができます。

スカウトの利用規約を確認するには、【図9 スカウトホーム画面】で[スカウト利用規約] ボタンを押してください。

#### 【図9 スカウトホーム画面】

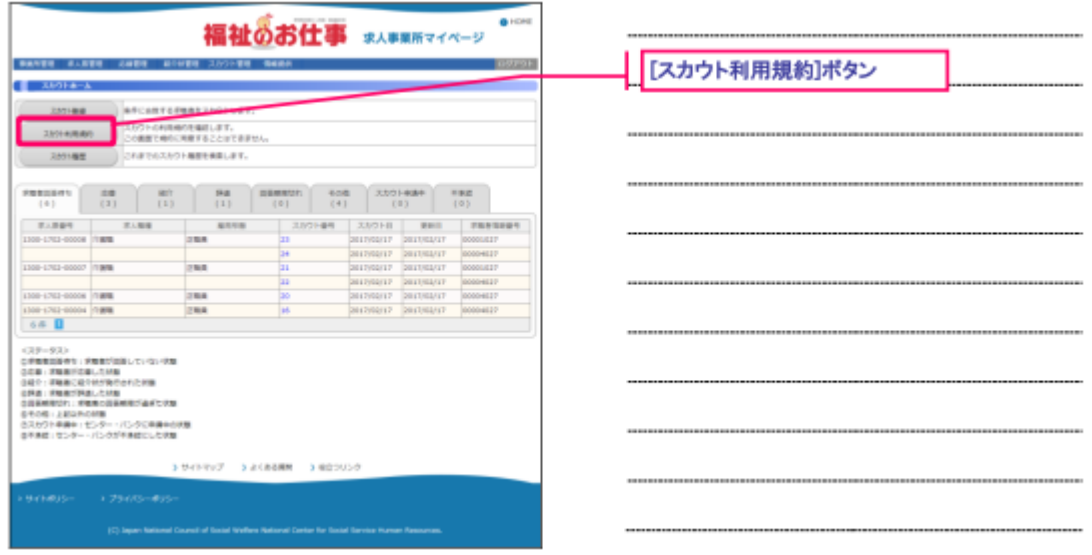

【図 10 スカウト利用規約閲覧画面』が表示されます。 ここで、スカウトの利用規約を確認することができます。

#### 【図 10 スカウト利用規約閲覧画面】

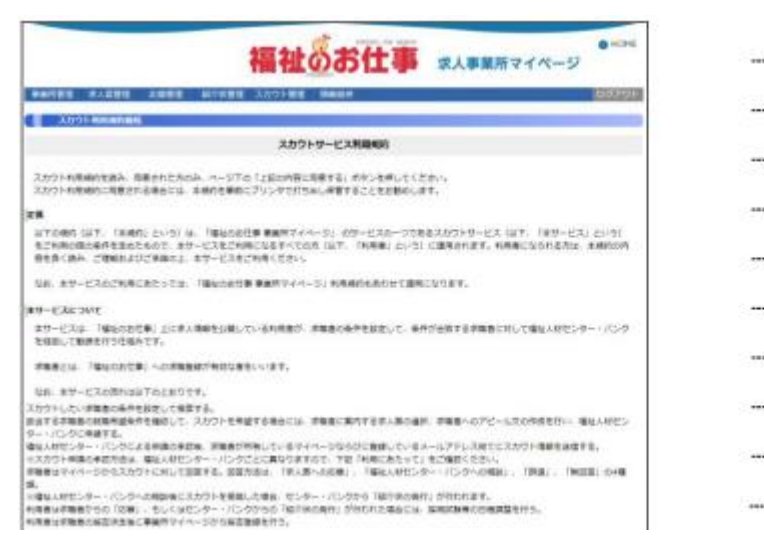